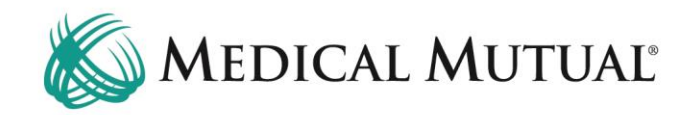

## **MedCommunity Reference Guide:**

Adding A Newborn

## **STEP 1 – Confirm Subscribing Parent Insurance Eligibility:**

First, confirm that the Subscribing parent has active insurance coverage with Medical Mutual.

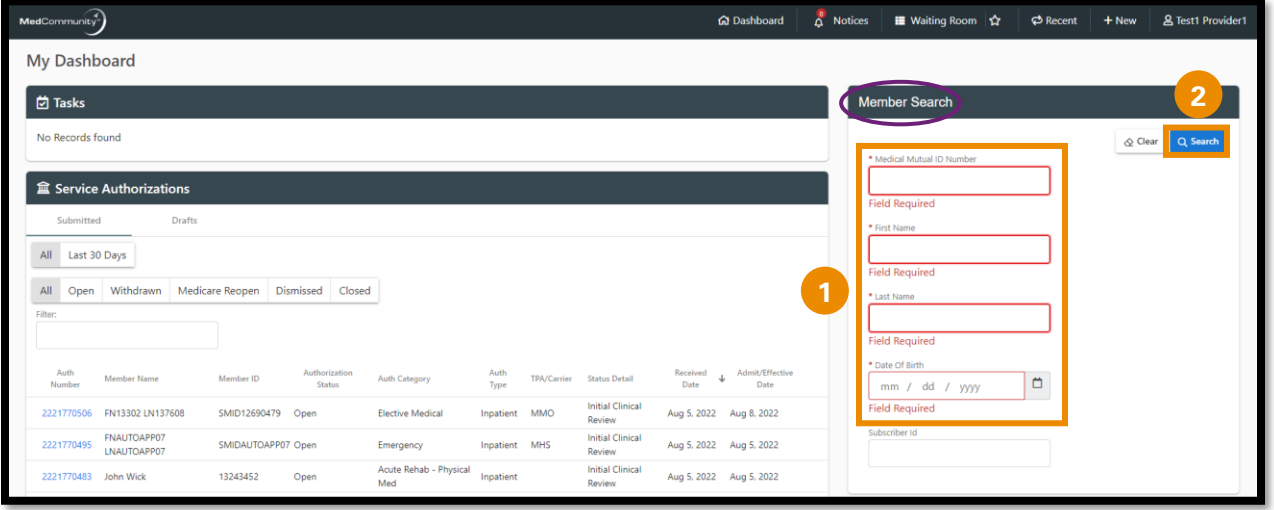

- Under Member Search, complete all fields with Subscribers information. (**1**)
	- ➢ **Note:** Medical Mutual ID Number, First Name, Last Name, DOB are all required fields to begin Member search.
	- ➢ **Note:** All fields must be completed to begin Member search.
- Click Search. (**2**)

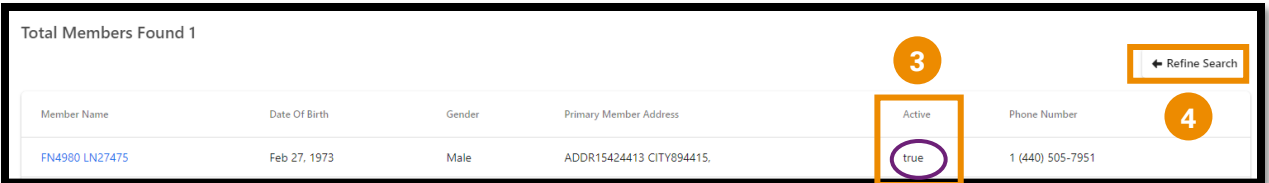

- Review Active column for Subscribers active eligibility: (**3**)
	- $\triangleright$  True = active eligibility
	- $\triangleright$  False = no active eligibility
		- o Please contact Customer Care (located on Subscriber's Medical Mutual ID card) with question and to verify eligibility.
- Click Refine Search (**4**) to return to My Dashboard.

**STEP 2 – Add New Member Information:**

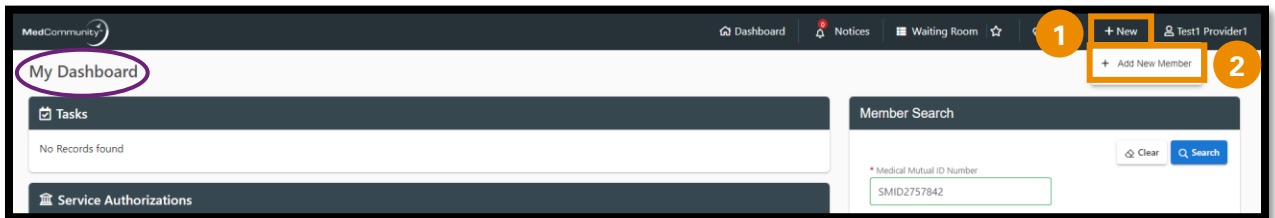

- Click +New icon (**1**) in the global navigation bar.
- Click +Add New Member. (**2**)

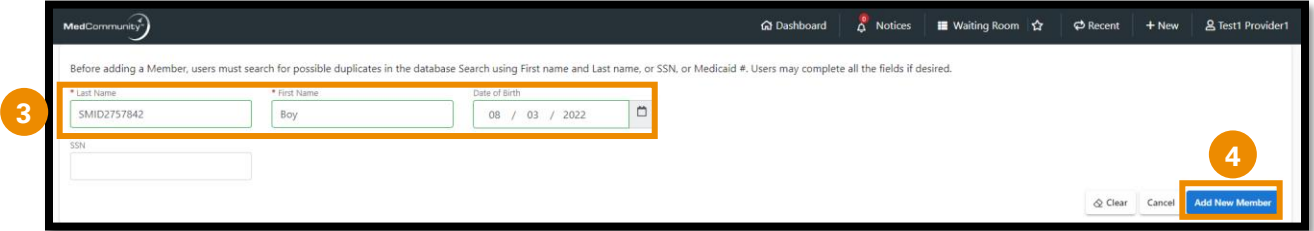

- Enter new Member's Last Name, First Name and Date of Birth. (**3**)
	- ➢ **Note:** For single births or multiple births of different genders, use Girl or Boy in the First Name field.
	- ➢ **Note:** For multiple births of the same sex, use A Girl and B Girl in the First Name field.
- Click Add New Member (**4**) to be directed to the Personal Details screen.

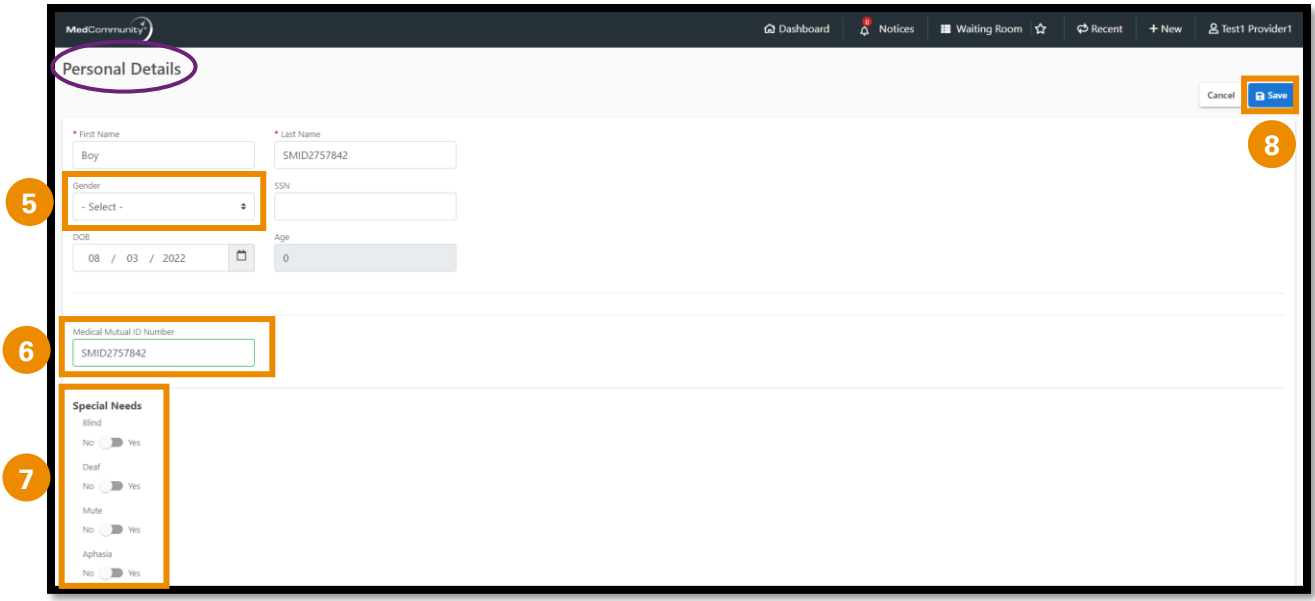

- Use dropdown to select gender. (**5**)
- Enter the Subscribers Medical Mutual ID Number. (**6**)
- Special Needs radio buttons may be selected with known information. (**7**)
- Click Save (**8**) to be directed to the Profile Summary screen on the new members home screen.

## **STEP 3 – Verify New Member's Address Matches Subscribers:**

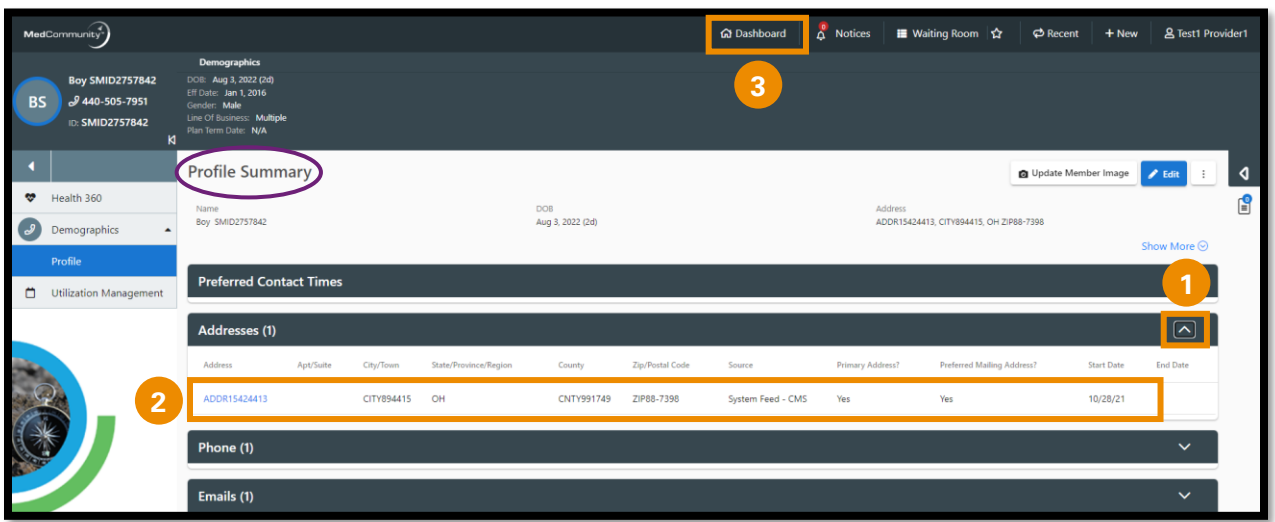

- Click down arrow (**1**) on the addresses tab.
- Confirm that address displayed (**2**) is a match to the Subscribing Member's (Parent's) address.
- Click Dashboard icon (**3**) to return to My Dashboard screen.

**To add a Service Authorization request for the new Member, see: "MedCommunity Reference Guide: Submitting New Service Authorization"**